**BiD – Vejledning** 

# Brugervejledning til BiD på en computer

Regional Udvikling April 2023

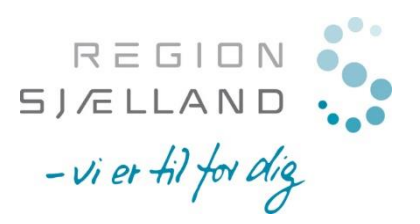

## Indholdsfortegnelse

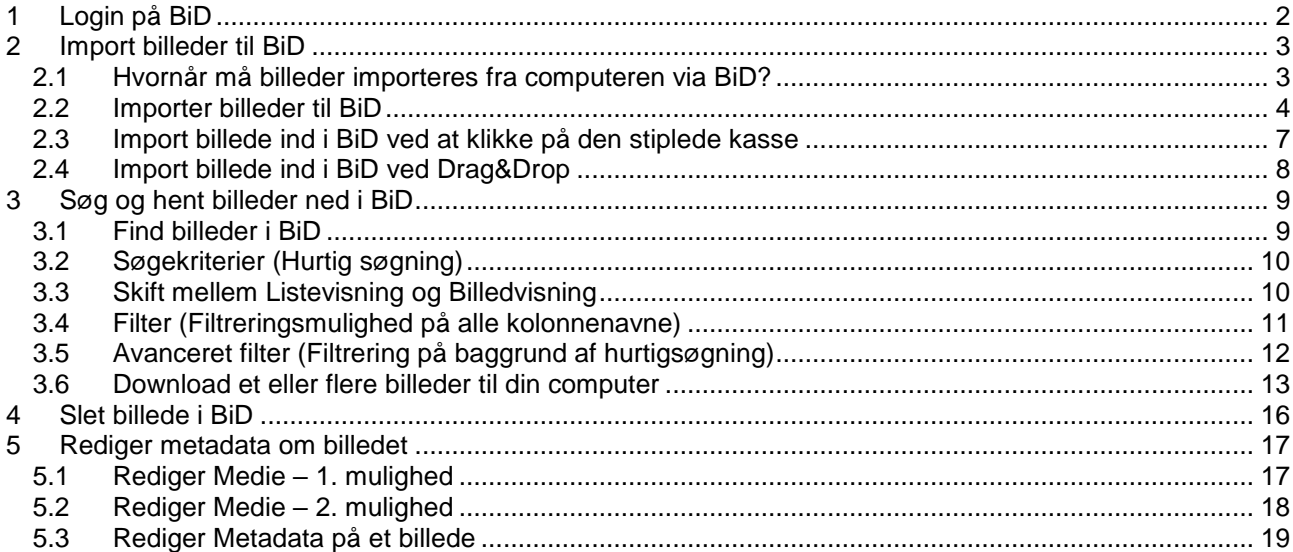

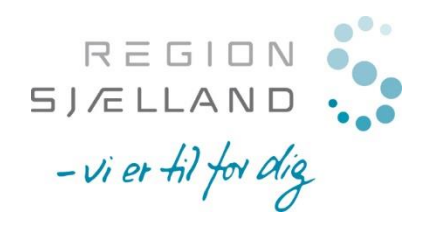

## <span id="page-2-0"></span>**1 Login på BiD**

Du finder Bid [HER!](https://bid.regionsjaelland.dk/)!

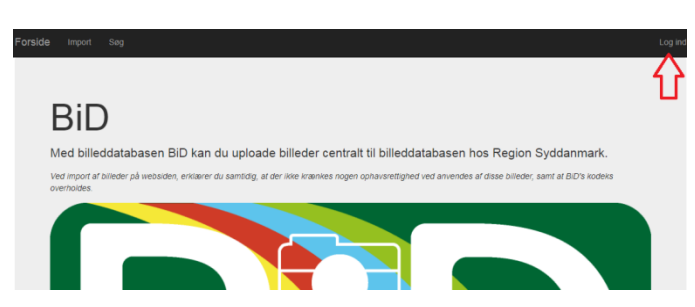

- 1. Udfyld Email-adresse og kodeordet
- 2. Sæt flueben i "*Forbliv logget ind*" så husker BiD dig

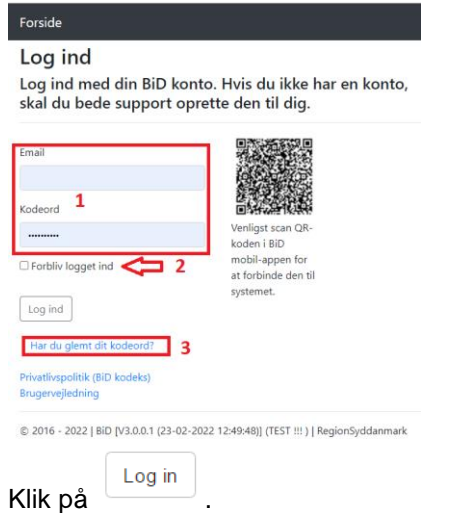

3. Har du glemt din adgangskode eller er det første gang du skal logge på BiD, så klik på "*Har du glemt dit kodeord?*".

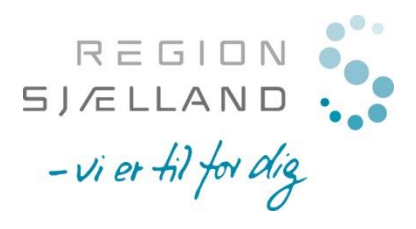

## <span id="page-3-0"></span>**2 Import billeder til BiD**

### <span id="page-3-1"></span>*2.1 Hvornår må billeder importeres fra computeren via BiD?*

Som udgangspunkt **skal** alle billeder tages via BiD-app, da vi i forhold til GDPR ikke ønsker at sagsrelaterede billeder ender oppe i skyen og vi dermed ikke har styr på, hvor de ligger henne.

*Undtagelser for, hvornår billeder ikke behøves at tages via BiD-app:*

- **Digitalt kamera**, som ikke synkronisere billederne op i skyen, så må du gerne anvende dette og efterfølgende importere billederne til BiD via din computer. Du skal huske at slette billederne på kameraet og din computer efterfølgende.
- **Gamle billeder** på x-drevet må gerne importeres til BiD via computer.
- **Papirfoto** du får scannet ind må gerne importeres til BiD via computer.

HUSK at slette billederne fra din computer igen efterfølgende (gælder både C-, X- og Z-drevene).

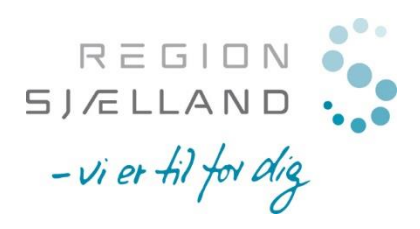

### <span id="page-4-0"></span>*2.2 Importer billeder til BiD*

- 1. Start med at logge ind på BiD.
- 2. Klik på "*Import*" i menuen.

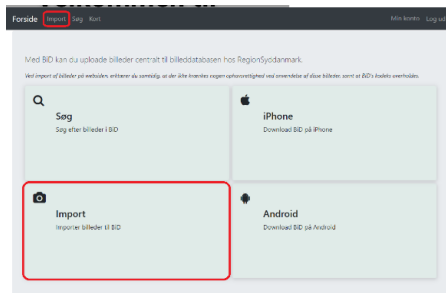

Du kommer ind på en ny side.

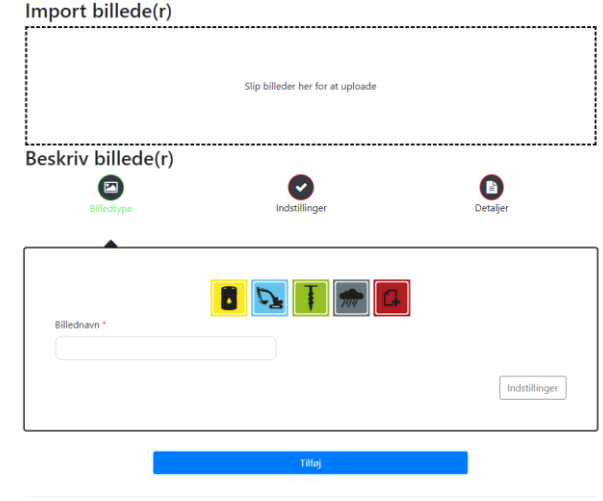

© 2016 - 2022 | BiD [V3.0.0.1 (23-02-2022 12:49:48)] (TEST !!! ) | RegionSydd

Nedenfor kan du se beskrivelse af, hvordan de enkelte faner på "*Import"* virker.

#### **Billedtype**

Under fanen Billedtype er der enkelte obligatoriske felter:

- 
- Billedtypen (*Jordforurening/Råstof/Boring/Klima/Andet*) For billedtyperne Jord/Råstof/Boring skal der indtastes følgende ekstra oplysninger:

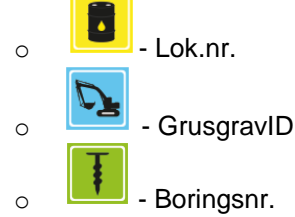

Billednavn (skal lægges på alle billedtyperne)

Følgende felter er *valgfrie* og aftales med den enkelte projektleder:

```
Emne: hvad omhandler billedet – vælg det emne, som passer bedst på billedet
Kategori: hvilken kategori passer bedst på billedet
             Mangler du Emner eller Kategorier, så kontakt nimb@regionsjaelland.dk
```
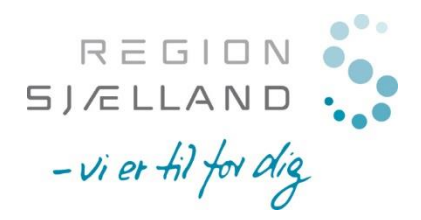

#### **Indstillinger**

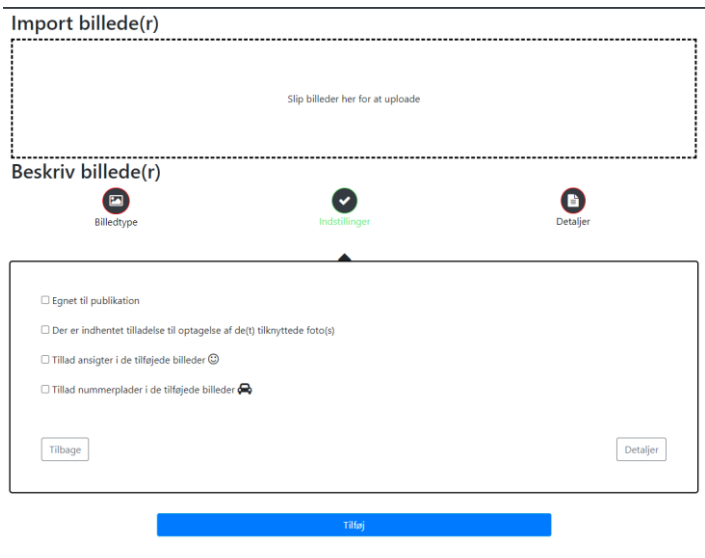

© 2016 - 2022 | BiD IV3.0.0.1 (23-02-2022 12:49:48)] (TEST !!! ) | RegionSyddanmark

Under fanebladet Indstillinger her kan du vælge mellem følgende indstillinger:

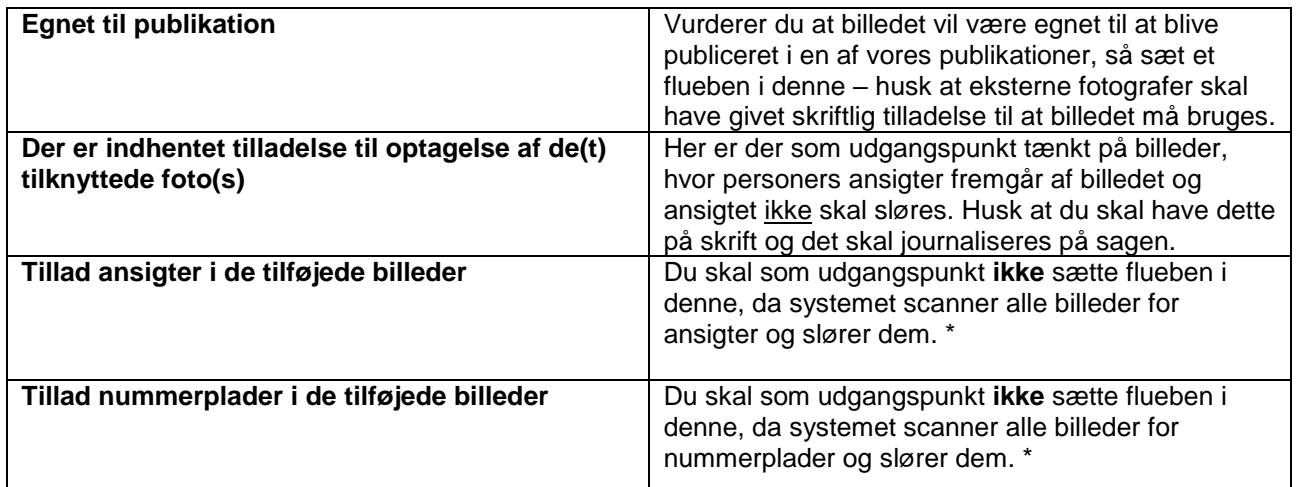

**\*** *Sløres et billede ved en fejl kan du bede superbrugeren om at lægge originalbilledet ind i stedet for det slørede, men det skal ske indenfor 30 dage efter billedet er lagt ind i BiD, derefter slettes originalbilledet og kun det slørede vil være tilgængelig (også for superbruger og administrator).*

Du skal kun gå ind i *Indstillinger*, hvis der er nogle af ovenstående indstillinger, som skal ændres i forhold til de billeder du tager.

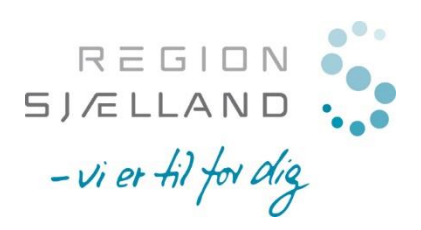

### *Detaljer*

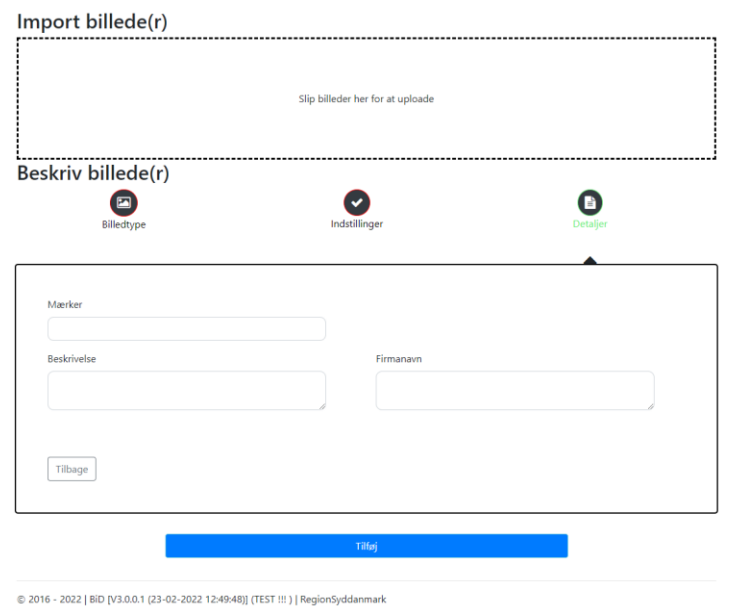

Her kan I tilføje yderligere oplysninger om billedet i forhold til. Felterne er valgfrie og aftales med den enkelt projektleder:

- **Beskrivelse**: her kan du skrive en nærmere beskrivelse af, hvad der ses på billedet
- **Mærker:** #HvadDerGiverMening
- **Firmanavn**: her skrives, hvilket firma man har været ude og tage billeder på

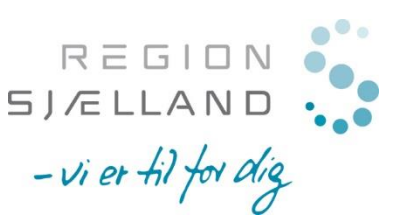

### <span id="page-7-0"></span>*2.3 Import billede ind i BiD ved at klikke på den stiplede kasse*

Importer filer via din computer – klik inden for den stiplede kasse , hvorefter Stifinderen åbnes op – her vælger du et eller flere billeder og klikker på "*Åbn*".

Slip billeder her for at upload

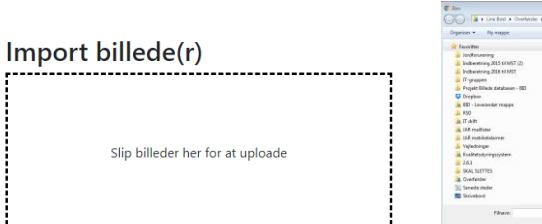

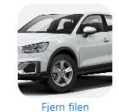

Her er der importeret et billede

Udfyld derefter som minimum følgende felter:

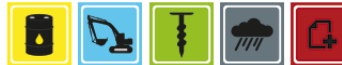

**Billedtype** (*Jordforurening/Råstof/Boring/Klima/Andet*) For billedtyperne Jord/Råstof/Boring skal der indtastes følgende ekstra oplysninger:

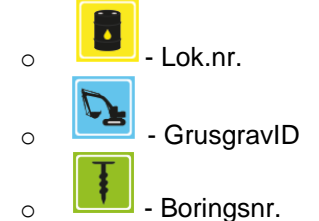

**Billednavn** (skal lægges på alle billedtyperne)

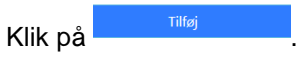

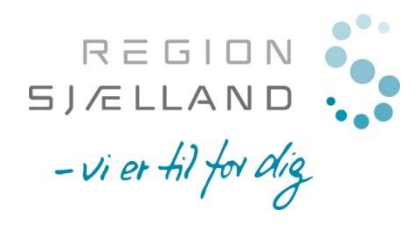

## <span id="page-8-0"></span>*2.4 Import billede ind i BiD ved Drag&Drop*

Åben Stifinder – find de billeder du ønsker at lægge i BiD – marker et eller flere billeder og træk billederne

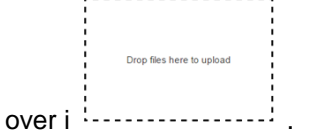

Udfyld derefter som minimum følgende felter:

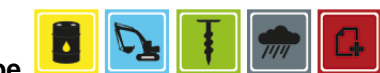

**Billedtype** (*Jordforurening/Råstof/Boring/Klima/Andet*) For billedtyperne Jord/Råstof/Boring skal der indtastes følgende ekstra oplysninger:

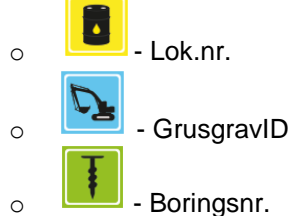

**Billednavn** (skal lægges på alle billedtyperne)

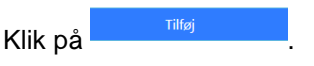

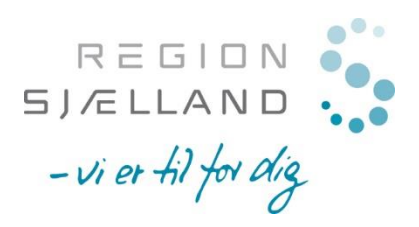

## <span id="page-9-0"></span>**3 Søg og hent billeder ned i BiD**

### <span id="page-9-1"></span>*3.1 Find billeder i BiD*

1. Klik på *Søg* i menuen.

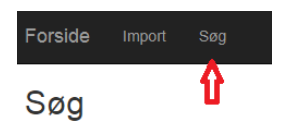

Du kommer ind på et nyt skærmbillede.

#### Søg Åbn/Luk for søgning Søgekriterier Hurtig søgning lv. 电电 Tekst Fra Til Skift mellem listen og  $\Box$  Egnet til Ë₩ Ê Dato for optagelse line Dato for optagelse publikation billedvisning af de fremsøgte billeder **Find billeder egnet** Kvalitet til publikationer. **Billedkvalitet:** Nothing selected Høj/Mellem/Lav Søg Nulstil Åbn/Luk for Avanceret filter  $\blacktriangleright$ Avanceret filter Typer Emner Kategorier Nothing selected  $\overline{\phantom{a}}$ Nothing selected  $\overline{\phantom{a}}$ Nothing selected  $\overline{\phantom{a}}$ Filtrering på baggrund af det resultat der kommer Nulstil filter fra hurtig søgningen ovenfor. Filtreringsmulighed på alle Download valgte filer Rediger Metadata Slet valgte medier Send denne søgning som PDF. **Rediger Medier** kolonnenavnene nedenfor. Filter Side 1/24. Viser 1-10 af 235

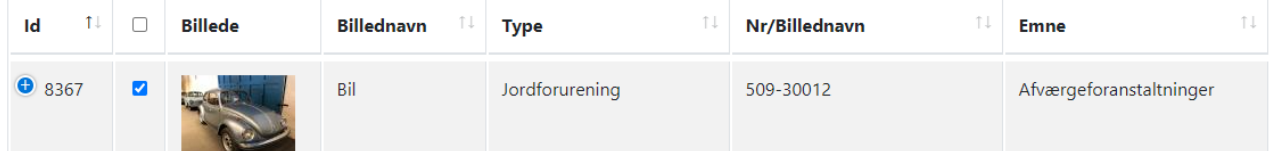

9

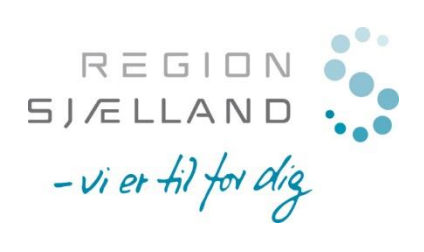

## <span id="page-10-0"></span>*3.2 Søgekriterier (Hurtig søgning)*

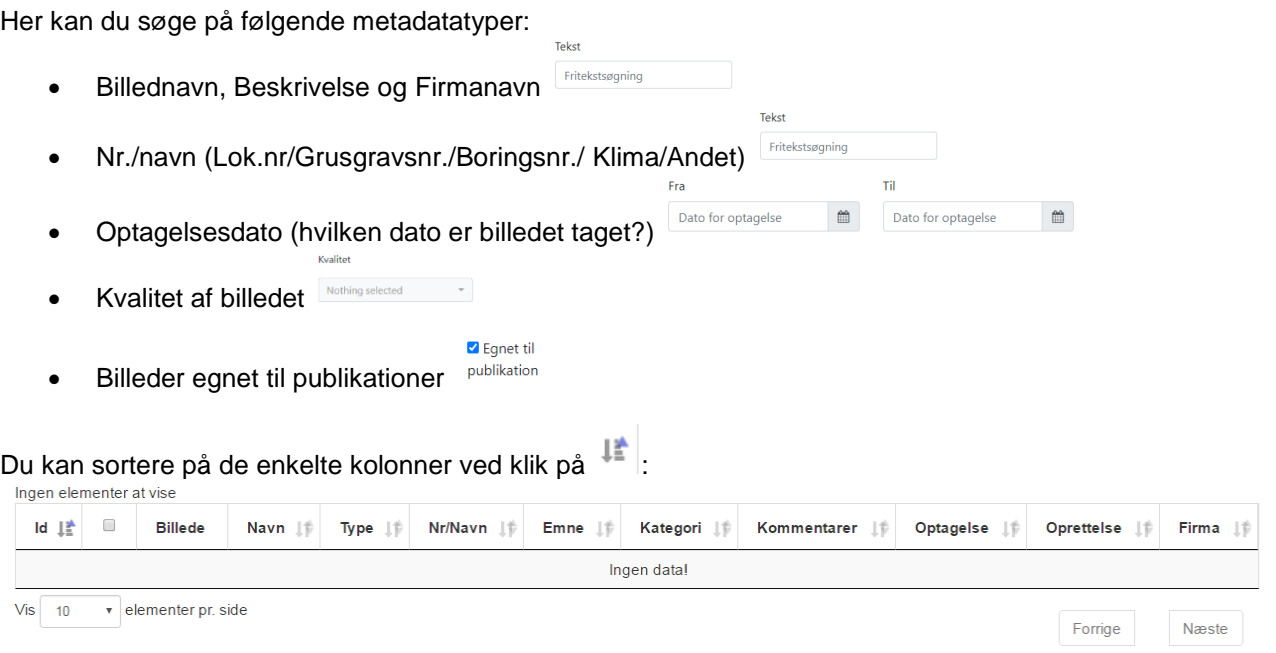

## <span id="page-10-1"></span>*3.3 Skift mellem Listevisning og Billedvisning*

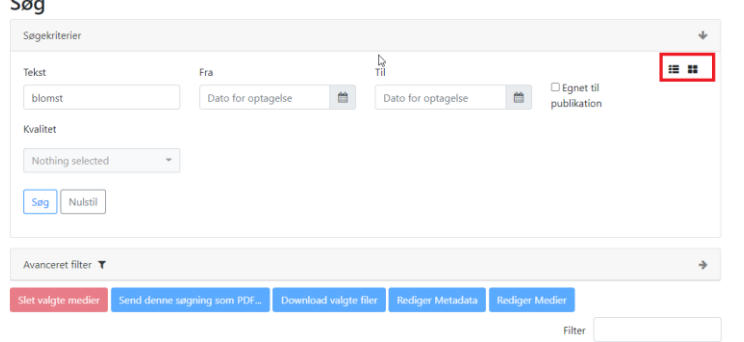

## Listevisning<sup>11</sup>

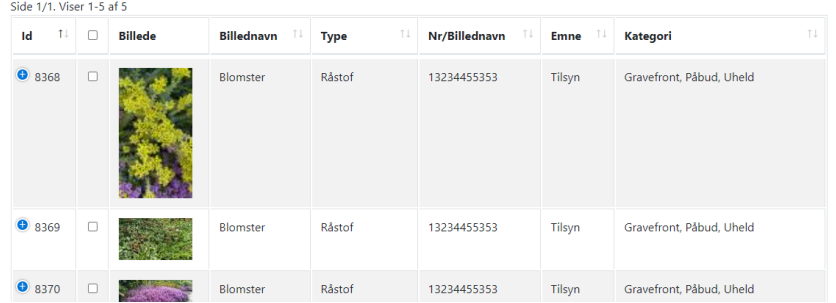

## Billedvisning<sup>11</sup>

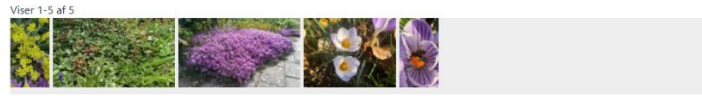

@ 2016 - 2021 | BiD [V1.12.2.1 (12-11-2020 13:20:20)] (TEST !!! ) | RegionSyddanmark

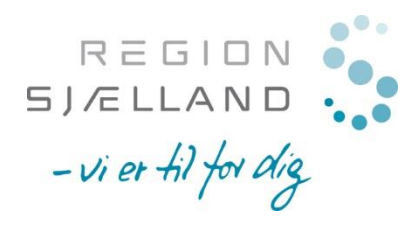

## <span id="page-11-0"></span>*3.4 Filter (Filtreringsmulighed på alle kolonnenavne)*

Kommer der mange billeder frem ved din søgning kan du sætte filtre op ved at skrive mere specifikt, hvad du

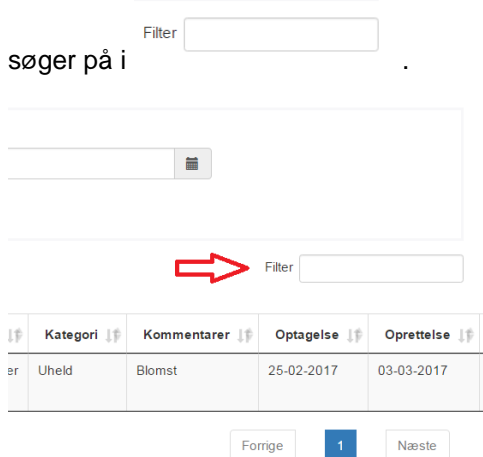

Du kan filtrere på følgende filtre:

- Brugernavn det vi logger på BiD med
- Type (Jordforurening/Råstof/Boringer/Klima /Andet)
- Emne
- Kategori
- Kommunenummer og kommunenavn

#### Eksempel på fremsøgt billede:

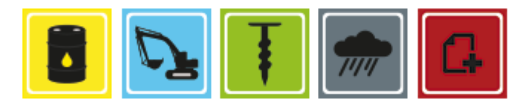

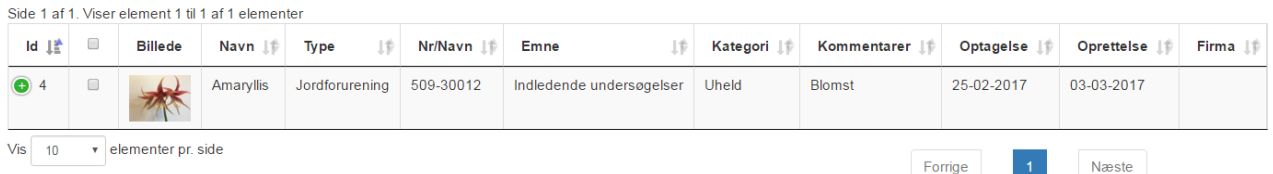

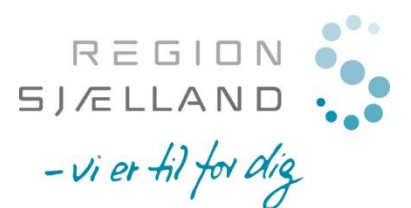

Version 5, april 2023

## <span id="page-12-0"></span>*3.5 Avanceret filter (Filtrering på baggrund af hurtigsøgning)*

Under *Avanceret filter* har du mulighed for at vælge, hvilke *Typer*/*Emner*/*Kategorier* du vil have vist. Udfor de enkelte muligheder kan du se, hvor mange billeder du vil få vist ved at vælge den.

### Søg

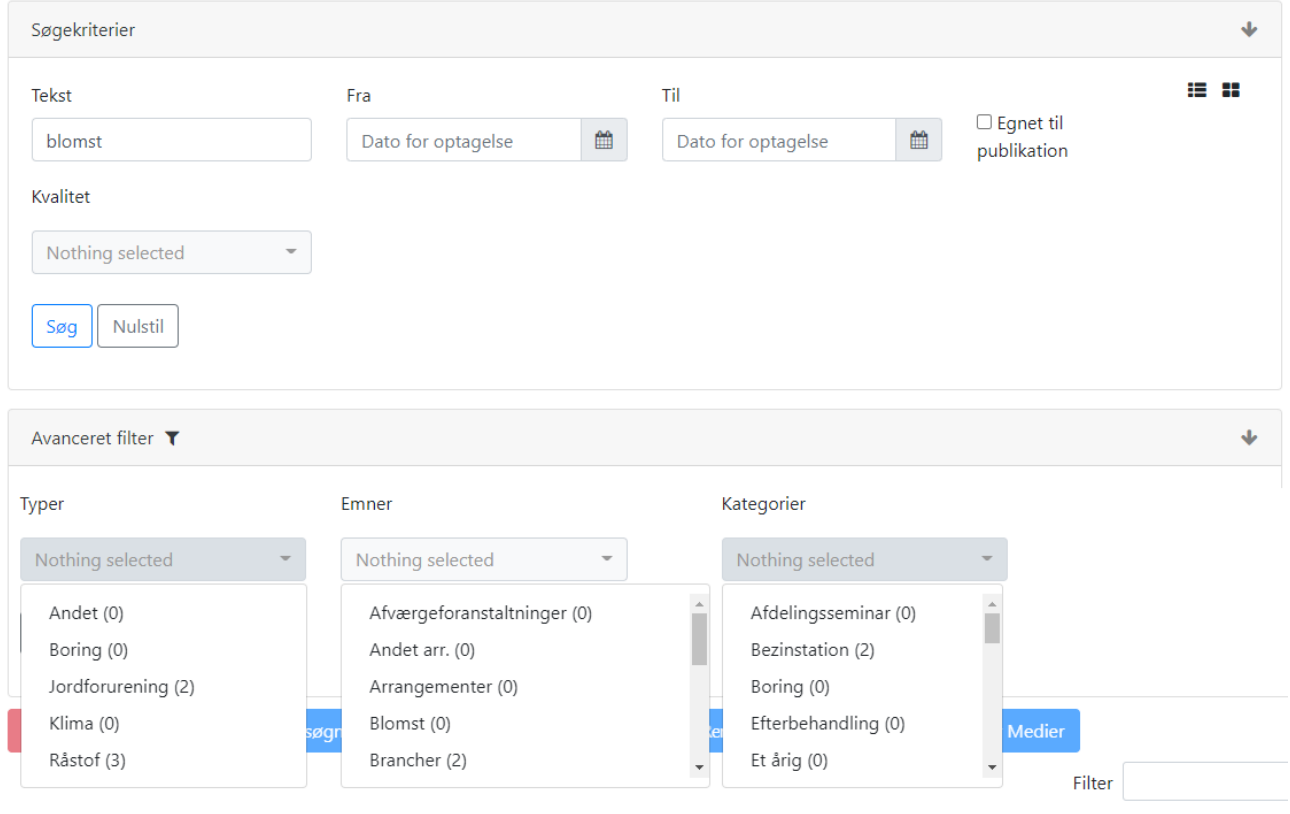

#### Side 1/1. Viser 1-5 af 5

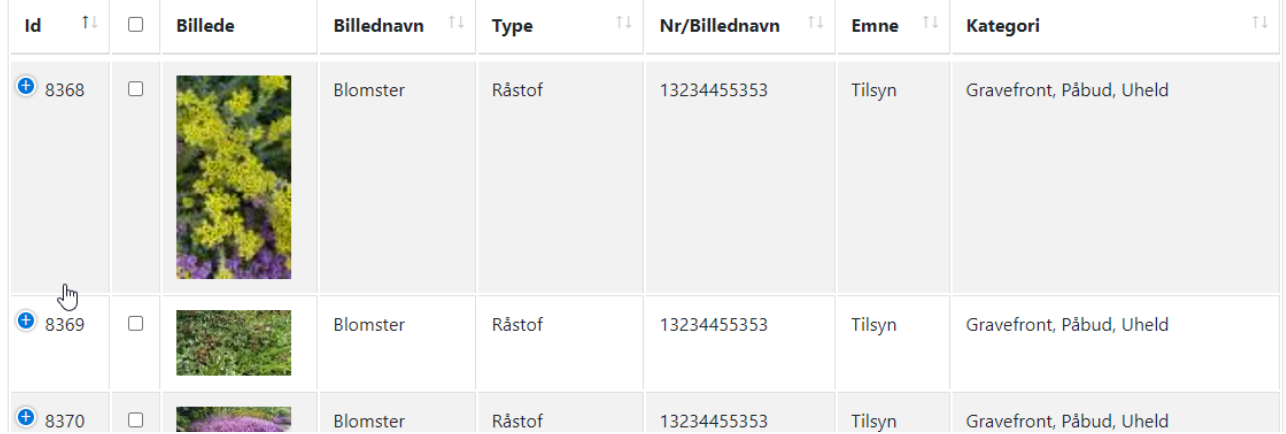

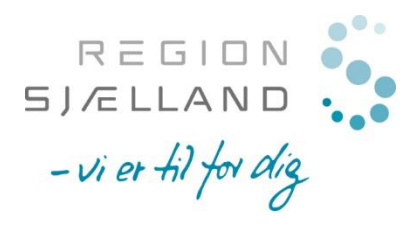

## <span id="page-13-0"></span>*3.6 Download et eller flere billeder til din computer*

Marker det eller de billeder du ønsker at hente ned på din computer.

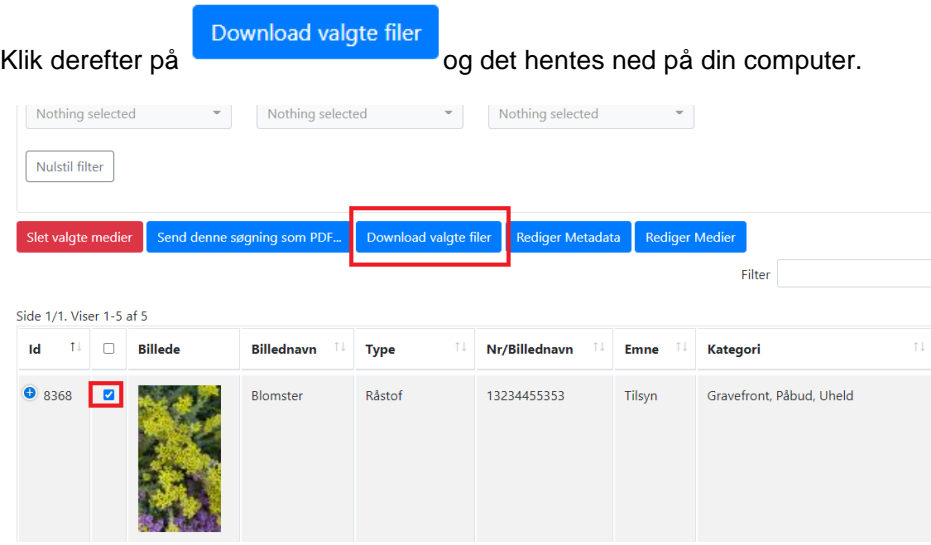

Udtræk af billeder til rapporter

1. Marker de billeder, som der ønskes ud i rapporten og klik derefter på

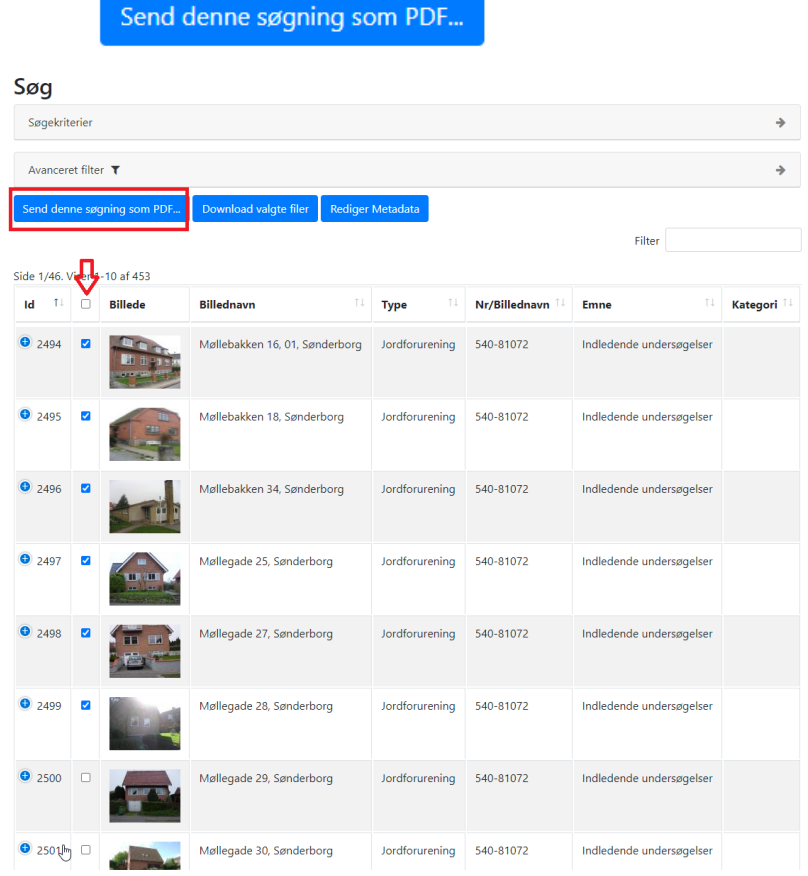

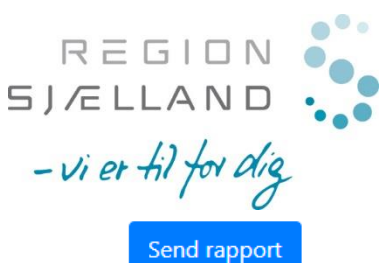

Der kommer popup – her vælges om der skal være 1 eller 6 billeder pr. side. Klik derefter på

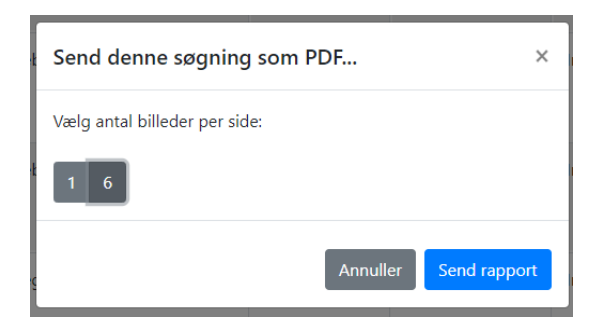

Der kommer en popup om at der er afsendt en mail til din mailadresse – klik Luk

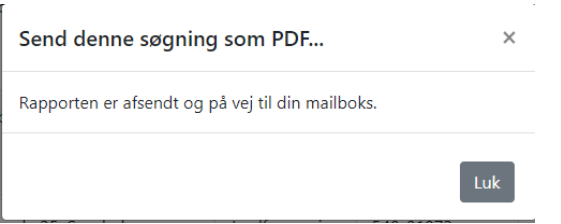

Der kommer en mail, hvor der er vedhæftet en pdf-fil med de valgte billeder.

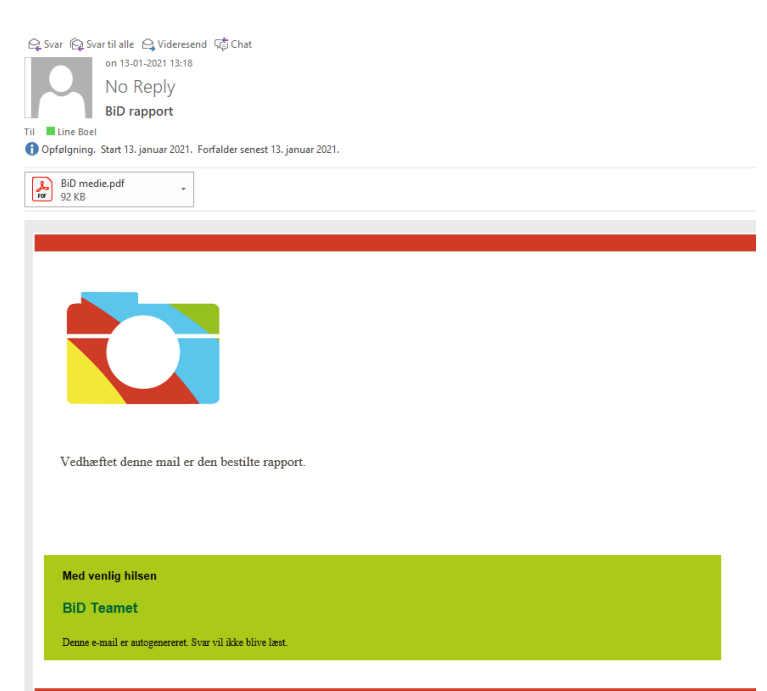

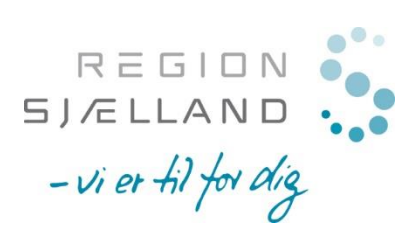

#### **Eksempel på rapport ved valg af 6 billeder pr. side**

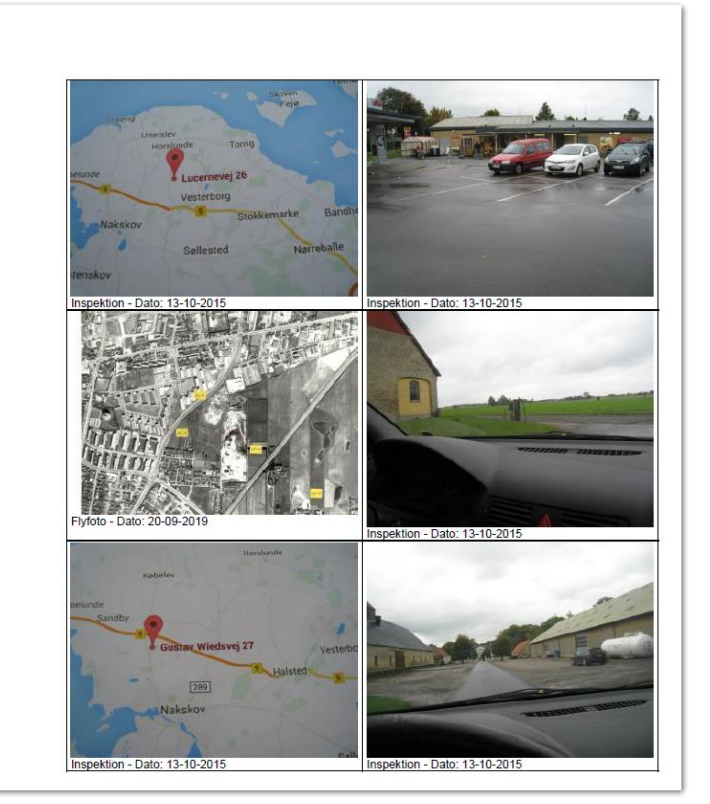

### **Eksempel på rapport ved valg af 1 billede pr. side**

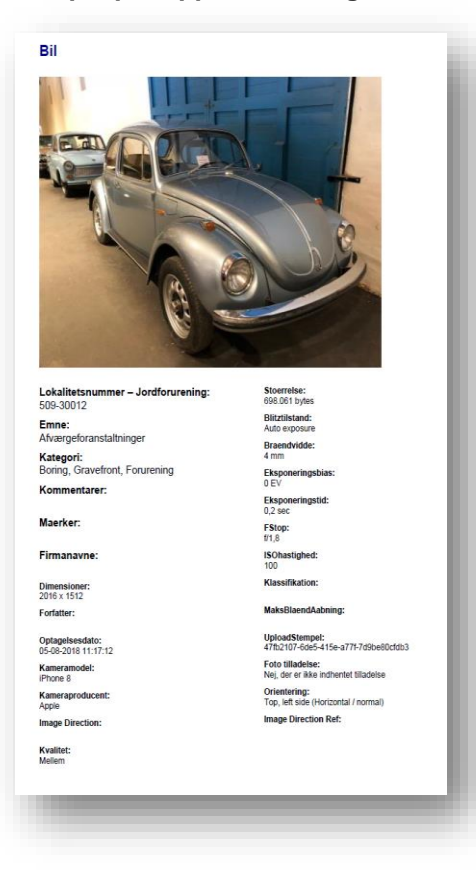

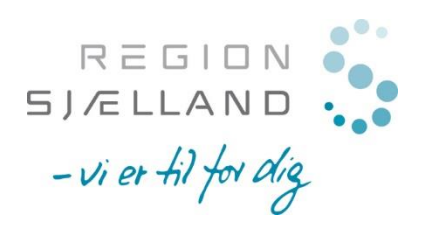

## <span id="page-16-0"></span>**4 Slet billede i BiD**

1. Klik på *Søg* i menuen.

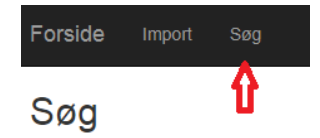

2. Fremsøg det billede du ønsker at slette – sæt flueben ud for den/de billeder der skal slettes.

OBS du kan KUN slette egne billeder – ikke andres.

Den fremsøger billederne der passer til dine søgekriterier

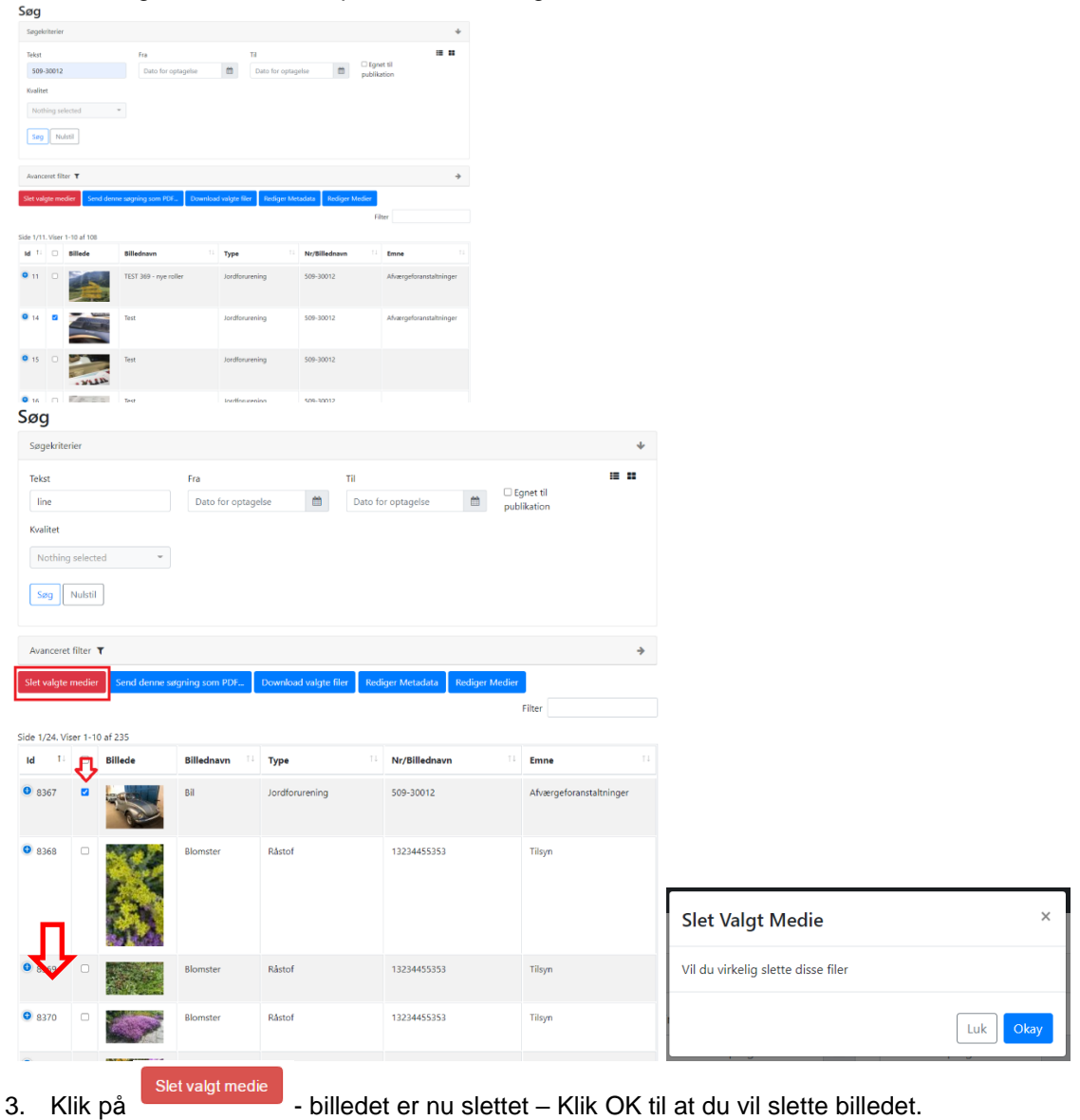

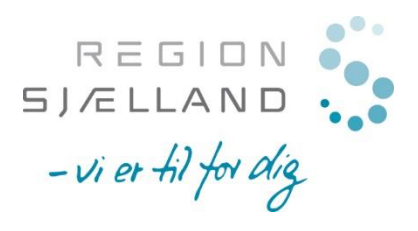

## <span id="page-17-0"></span>**5 Rediger metadata om billedet**

### <span id="page-17-1"></span>*5.1 Rediger Medie – 1. mulighed*

1. Fremsøg billedet - Klik på det billede du ønsker at redigere data for.

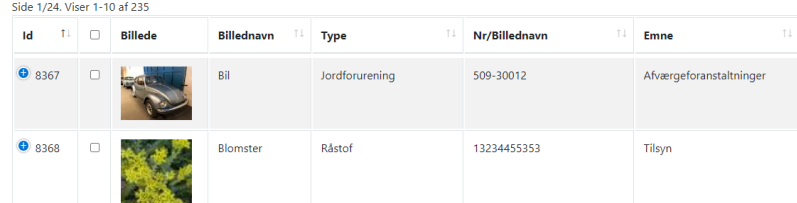

Billedet kommer op i stort format og vises sammen med de data den er lagt ind med.

2. For at ændre i disse data klik på *Rediger*.

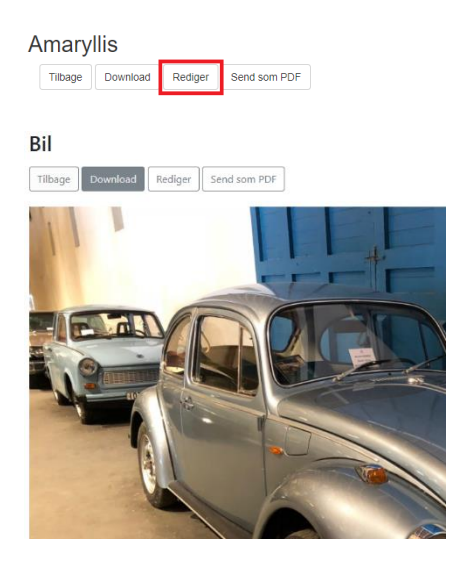

Du kommer nu ind på den samme side, som når du importer billeder ind i BiD – ret/tilføj de data du ønsker og klik på *Gem*.

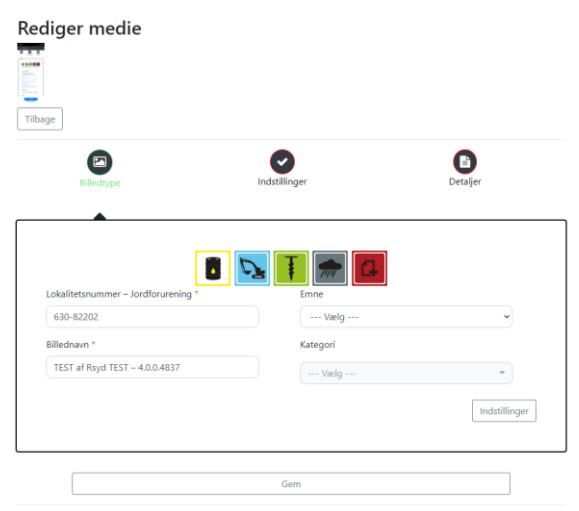

© 2016 - 2022 | BiD [V3.0.0.1 (23-02-2022 12:49:48)] (TEST !!! ) | RegionSyddanmark

**OBS** Du skal være opmærksom på, at du KUN kan redigere i data for de billeder du selv har lagt i BiD. Ligger der billeder i BiD du gerne vil redigere i metadata på, så skal du hente billedet ned og uploade det igen eller bede ejeren af billedet om at lægge flere data ind.

OBS under fanebladene *Indstillinger* og *Detaljer* har du også mulighed for at ændre på data.

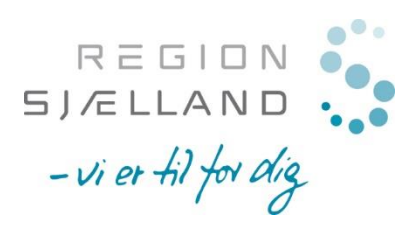

## <span id="page-18-0"></span>*5.2 Rediger Medie – 2. mulighed*

1. Fremsøg billedet – Marker det/de billede(-r) du ønsker at redigere data for. Du skal være OBS på at vælger du flere billeder, så ændrer du data for dem alle på en gang.

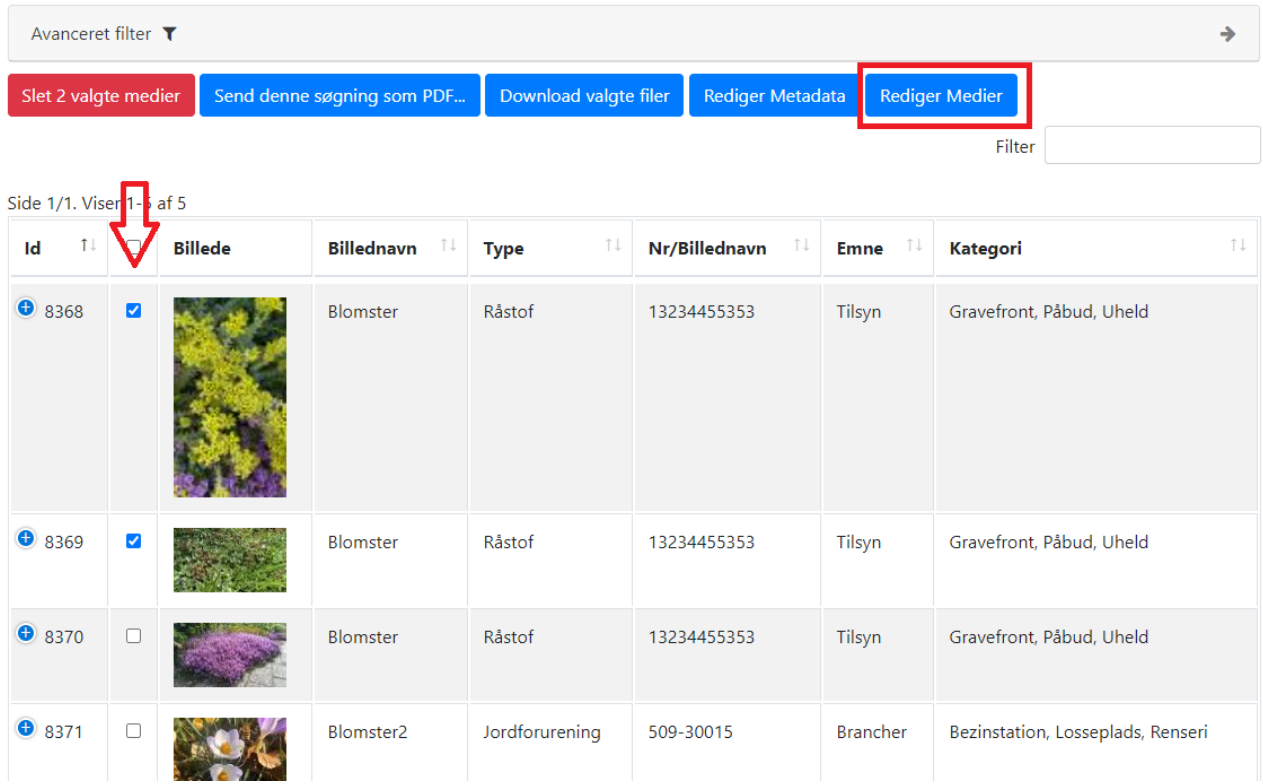

Du kommer nu ind på den samme side, som når du importer billeder ind i BiD – ret/tilføj de data du ønsker og klik på *Gem*.

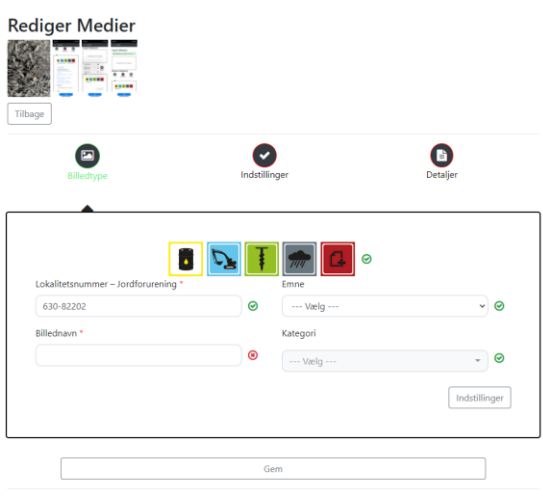

© 2016 - 2022 | BiD [V3.0.0.1 (23-02-2022 12:49:48)] (TEST !!! ) | RegionSyddanmark

**OBS** Du skal være opmærksom på, at du KUN kan redigere i data for de billeder du selv har lagt i BiD. Ligger der billeder i BiD du gerne vil redigere i metadata på, så skal du hente billedet ned og uploade det igen eller bede ejeren af billedet om at lægge flere data ind.

OBS under fanebladene *Indstillinger* og *Detaljer* har du også mulighed for at ændre på data.

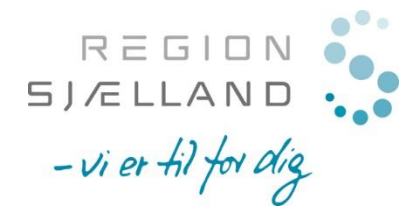

### <span id="page-19-0"></span>*5.3 Rediger Metadata på et billede*

1. Fremsøg billedet – Marker det/de billede(-r) du ønsker at redigere metadata for. Du skal være OBS på at vælger du flere billeder, så ændrer du metadata for dem alle på en gang.

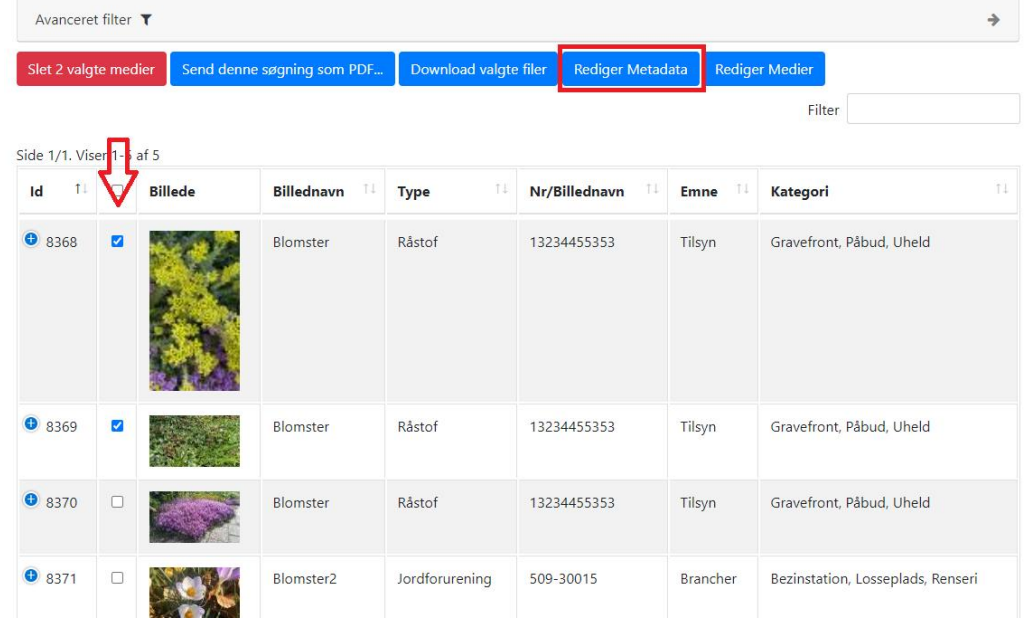

Ret de metadata til du ønsker og afslut med Gem.

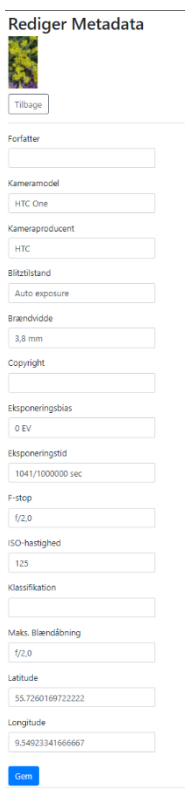

**OBS** Du skal være opmærksom på, at du KUN kan redigere i metadata for de billeder du selv har lagt i BiD. Ligger der billeder i BiD du gerne vil redigere i metadata på, så skal du hente billedet ned og uploade det igen eller bede ejeren af billedet om at lægge flere metadata ind.